# **Author Submission Guide**

- 1. [Author Submission Guide#Registration](https://wiki.dlib.indiana.edu/pages/viewpage.action?pageId=531700052#AuthorSubmissionGuide-Registration)
- 2. [Author Submission Guide#Start](https://wiki.dlib.indiana.edu/pages/viewpage.action?pageId=531700052#AuthorSubmissionGuide-Start)
- 3. [Author Submission Guide#Upload Submission](https://wiki.dlib.indiana.edu/pages/viewpage.action?pageId=531700052#AuthorSubmissionGuide-UploadSubmission)
- 4. [Author Submission Guide#Enter Metadata](https://wiki.dlib.indiana.edu/pages/viewpage.action?pageId=531700052#AuthorSubmissionGuide-EnterMetadata)
- 5. [Author Submission Guide#Confirmation and Next Steps](https://wiki.dlib.indiana.edu/pages/viewpage.action?pageId=531700052#AuthorSubmissionGuide-ConfirmationandNextSteps)

This is a step-by-step guide that walks through the process an author takes to submit a work for review and publication in your journal. This guide is provided so that you can understand how your various settings, particularly those edited in the [Submission Guidelines](https://wiki.dlib.indiana.edu/display/IUSW/Submission+Guidelines) section, are represented to your submitting authors. Authors will primarily reach this process through the **"Submissions"** page of your journal's homepage.

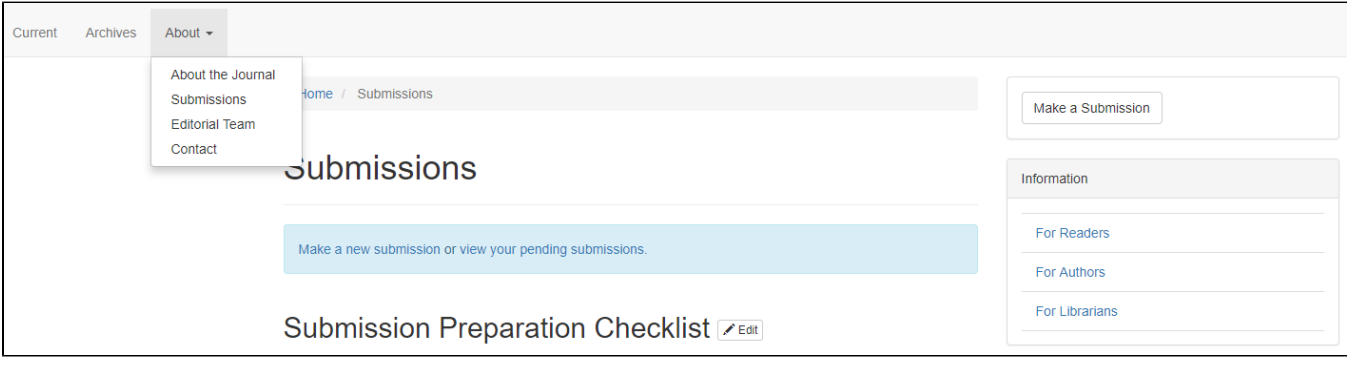

### **1. Registration**

In order to submit your work, access the full content of some journals, or apply to be a reviewer, you will need to register an account with OJS and select roles for your desired journal(s). If you do not already have an account with OJS, you will be directed to the **Registration** page when you attempt to make a submission. You can also register at any time by selecting "**Register**" on the upper right corner of all OJS pages. The registration page will ask you for basic information as displayed below:

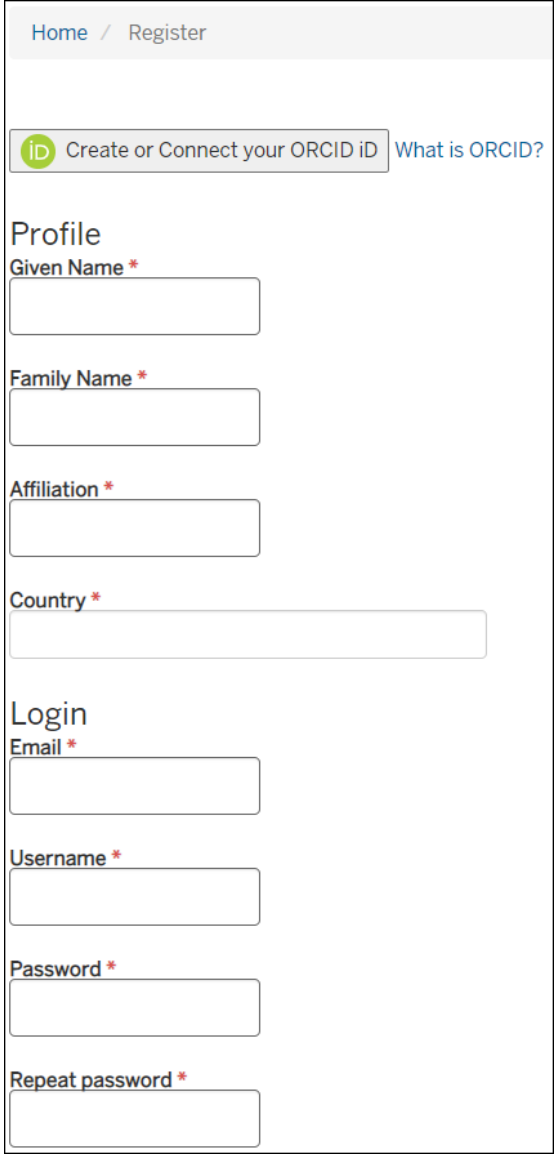

In order to complete registration, you will be asked to agree to our privacy statement and subscribe to notifications for this journal. You can also request to assign yourself the role of reviewer at this stage. all three of these check boxes are optional, and you can register regardless of your answer.

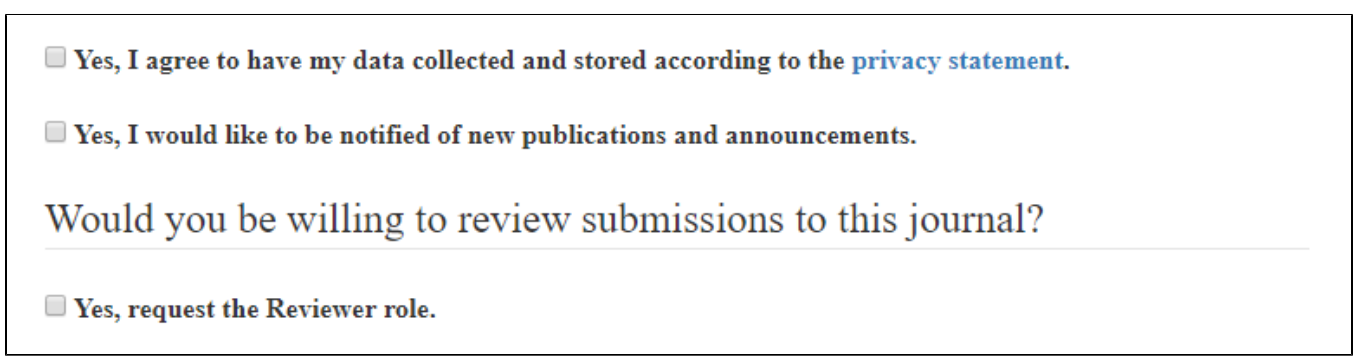

If you are unclear about your role in a journal, or wish to request different roles at any other time, you can access these check boxes once again from your profile page. Select "**View Profile**" under your username to access your profile and view/select your roles.

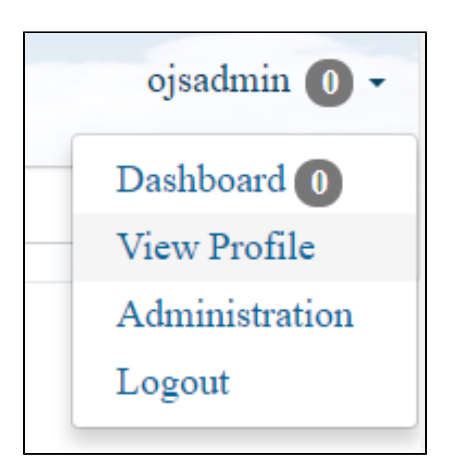

You will be directed to your **Profile** page. Select the **Roles** tab to view what roles you currently have with a journal, and check the boxes to request new roles. Select the blue "**Register with other journals**" box to request roles in different journals.

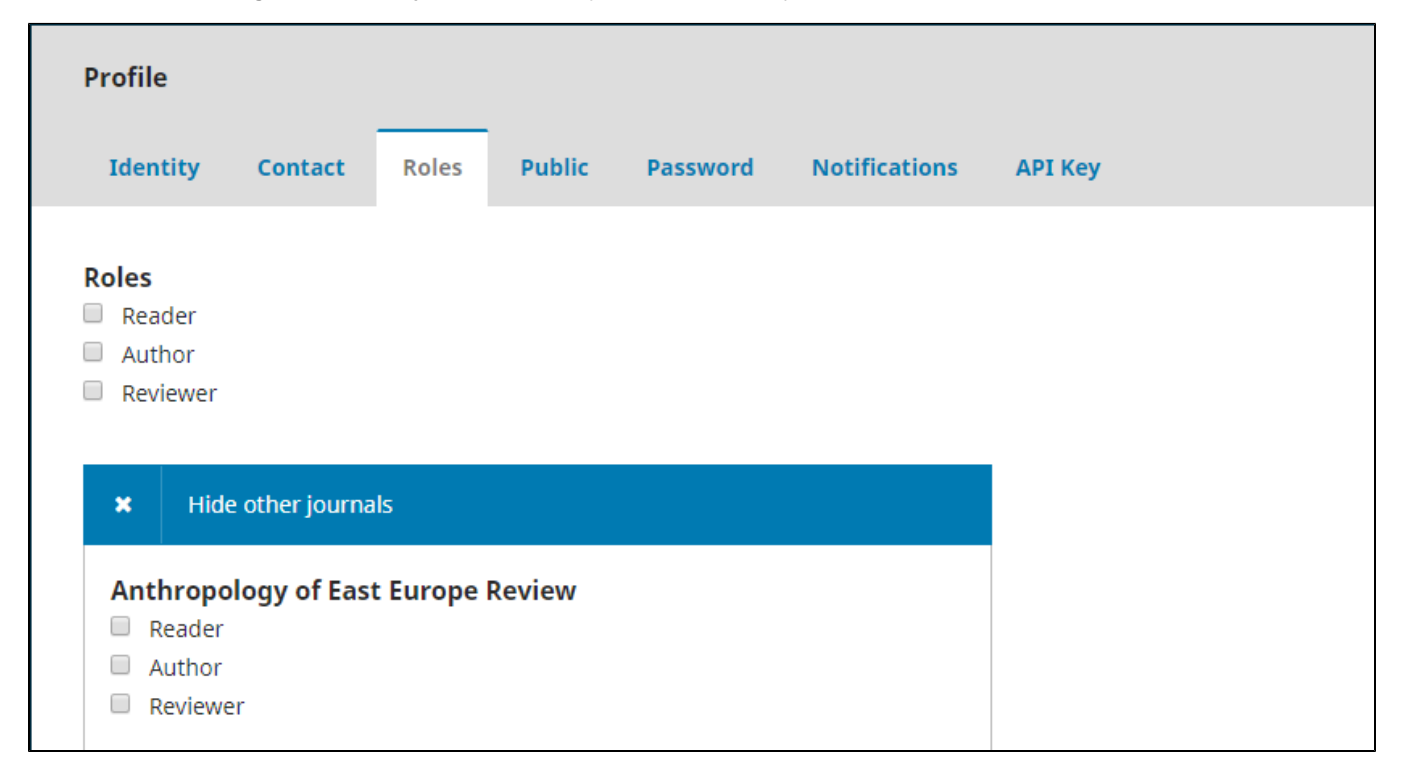

Once you are registered, you can navigate back to the **"Submissions"** page of your journal's homepage.

### **2. Start**

You can edit these Submission Requirements at the **"Submission Preparation Checklist"** section of the **"Submissions"** tab under **"Workflow Settings"** (the instructional wiki page is [here](https://wiki.dlib.indiana.edu/display/IUSW/Submission+Guidelines#SubmissionGuidelines-SubmissionPreparationChecklist)). The Privacy Statement can also be edited on this **"Submissions"** page (the instructional wiki page is [here](https://wiki.dlib.indiana.edu/display/IUSW/Submission+Guidelines#SubmissionGuidelines-PrivacyStatement)).

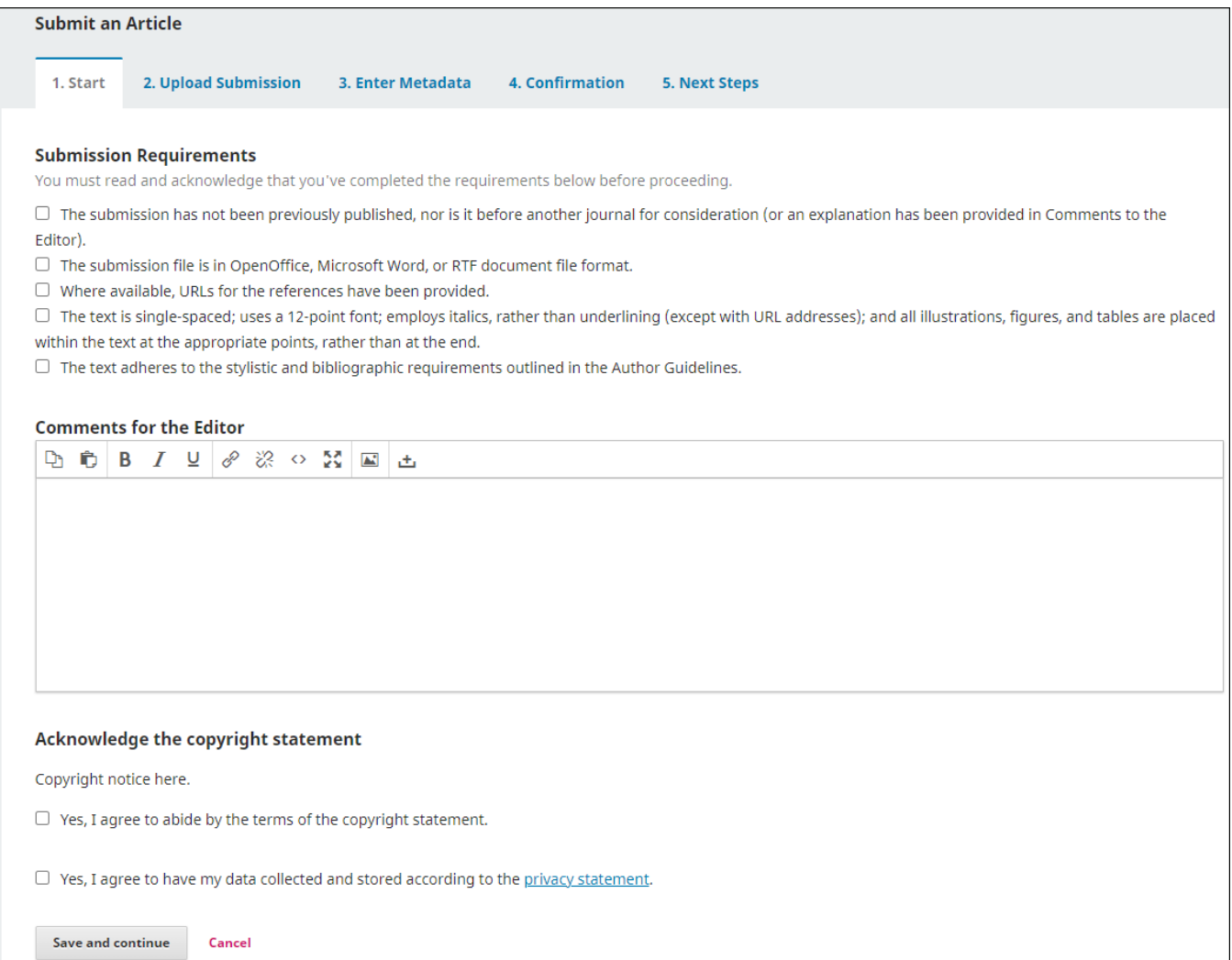

# **3. Upload Submission**

Step two will ask your authors to submit any and all relevant materials, split by article component. The defaults for these components are **"Article Text"** and **"Other"**. New Components can be managed or added under the **"Components"** tab under **"Workflow Settings"**, with instructional wiki page [here.](https://wiki.dlib.indiana.edu/display/IUSW/Components) Authors will then review the materials they have submitted and be asked to confirm their submission before moving on to the next step.

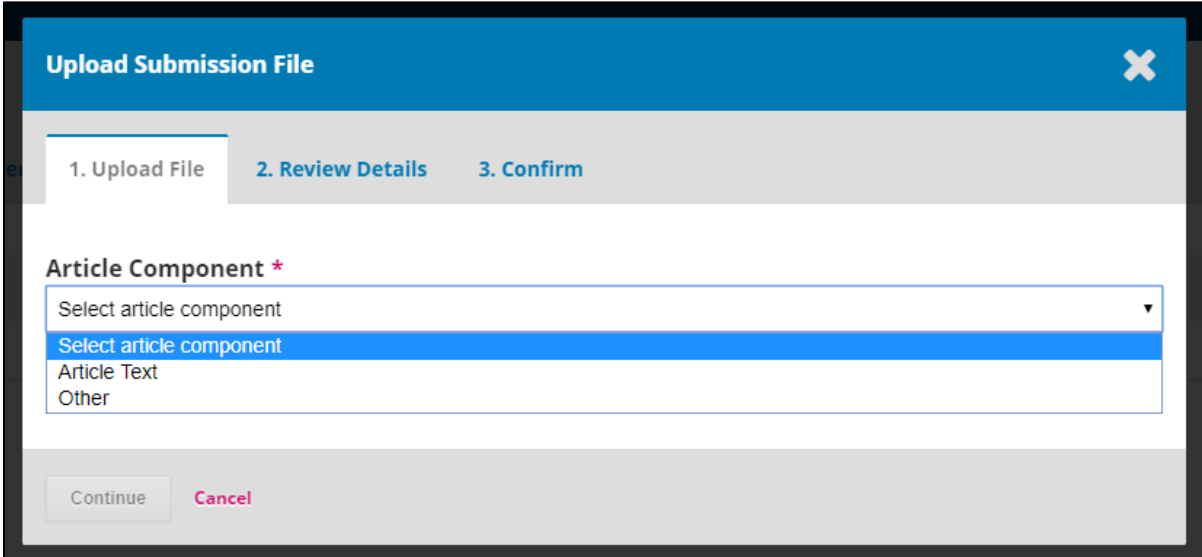

℗ The maximum submission file size is currently **200 MB**. If an editor or author wishes to upload a file larger than this limit, please contact [iusw@in](mailto:iusw@indiana.edu) [diana.edu.](mailto:iusw@indiana.edu)

### **4. Enter Metadata**

This section asks for standard metadata. A title and abstract are both required.

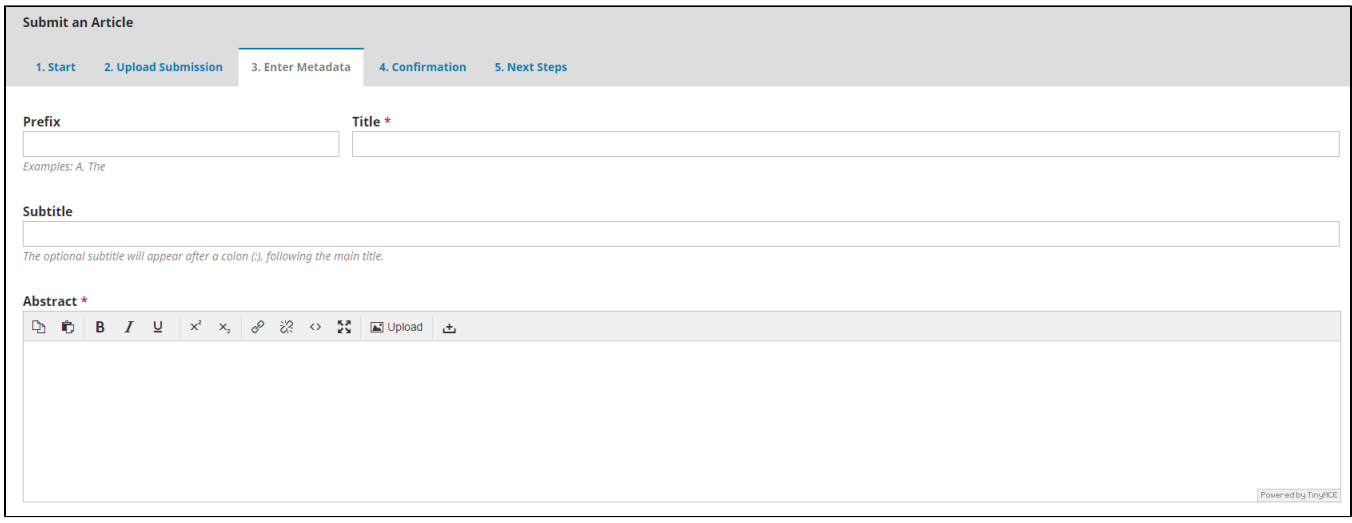

Next, the submitter will be asked to list all significant contributors to the work. This will usually include the primary author(s), as well as other authors or translators. The submitter should already be registered as a user within the system and will most likely be the primary contact.

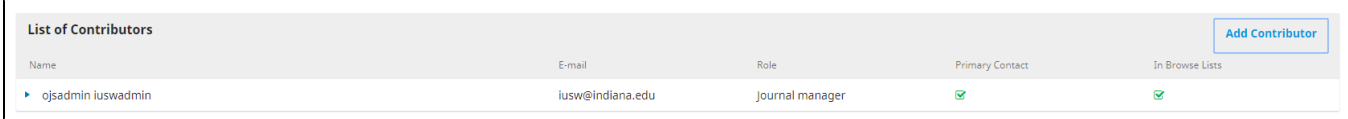

The **"Add Contributor"** window asks for basic information, such as a first and last name, contact email, country of residence, and other details.

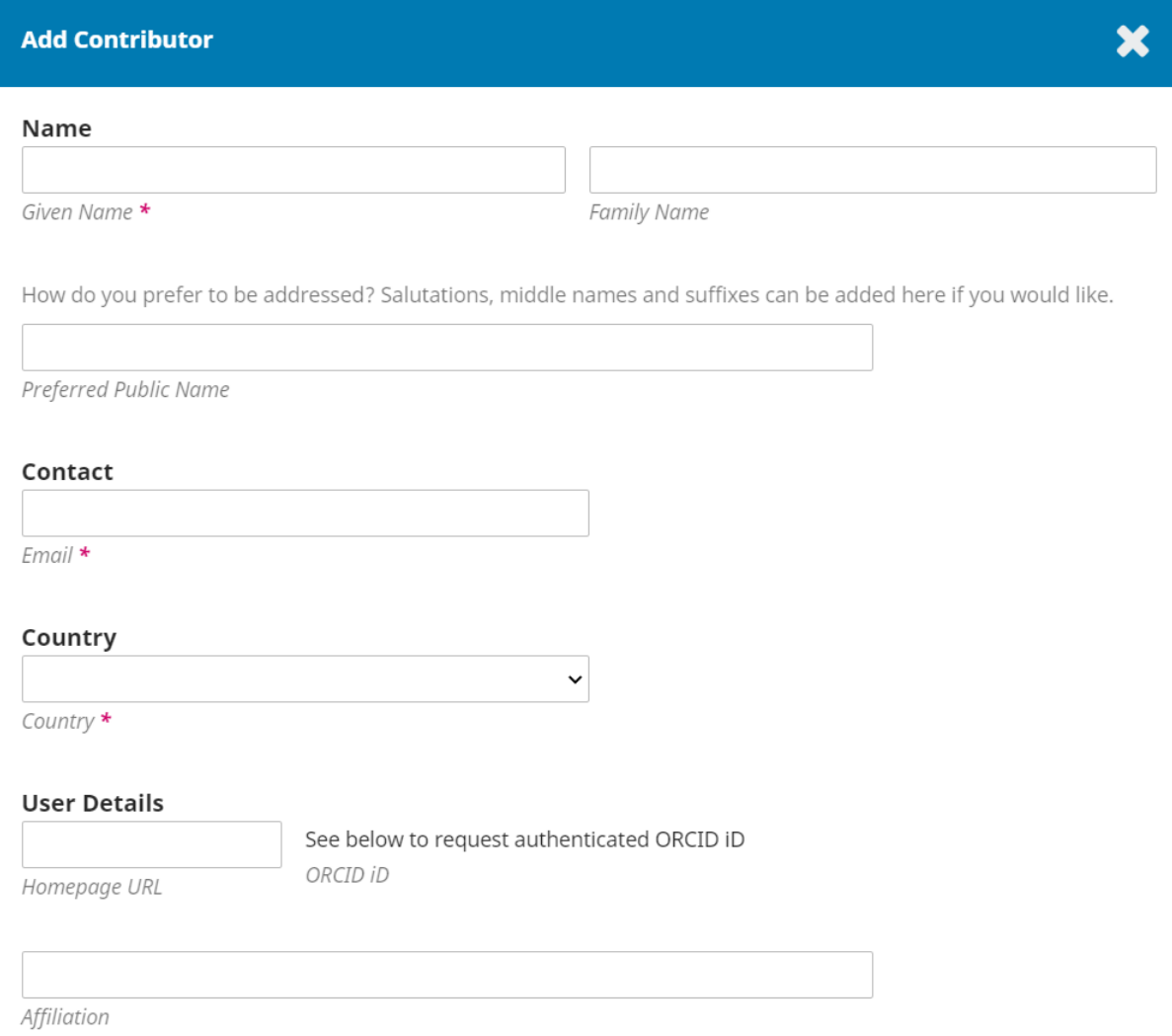

Finally, the submitting author will choose the role of the contributor as either an author, translator, or both. This author can also choose to make this new contributor the principal contact for the editorial correspondence of this submission- there can only be one principal contact. **Once this step is completed, this cannot be changed.** 

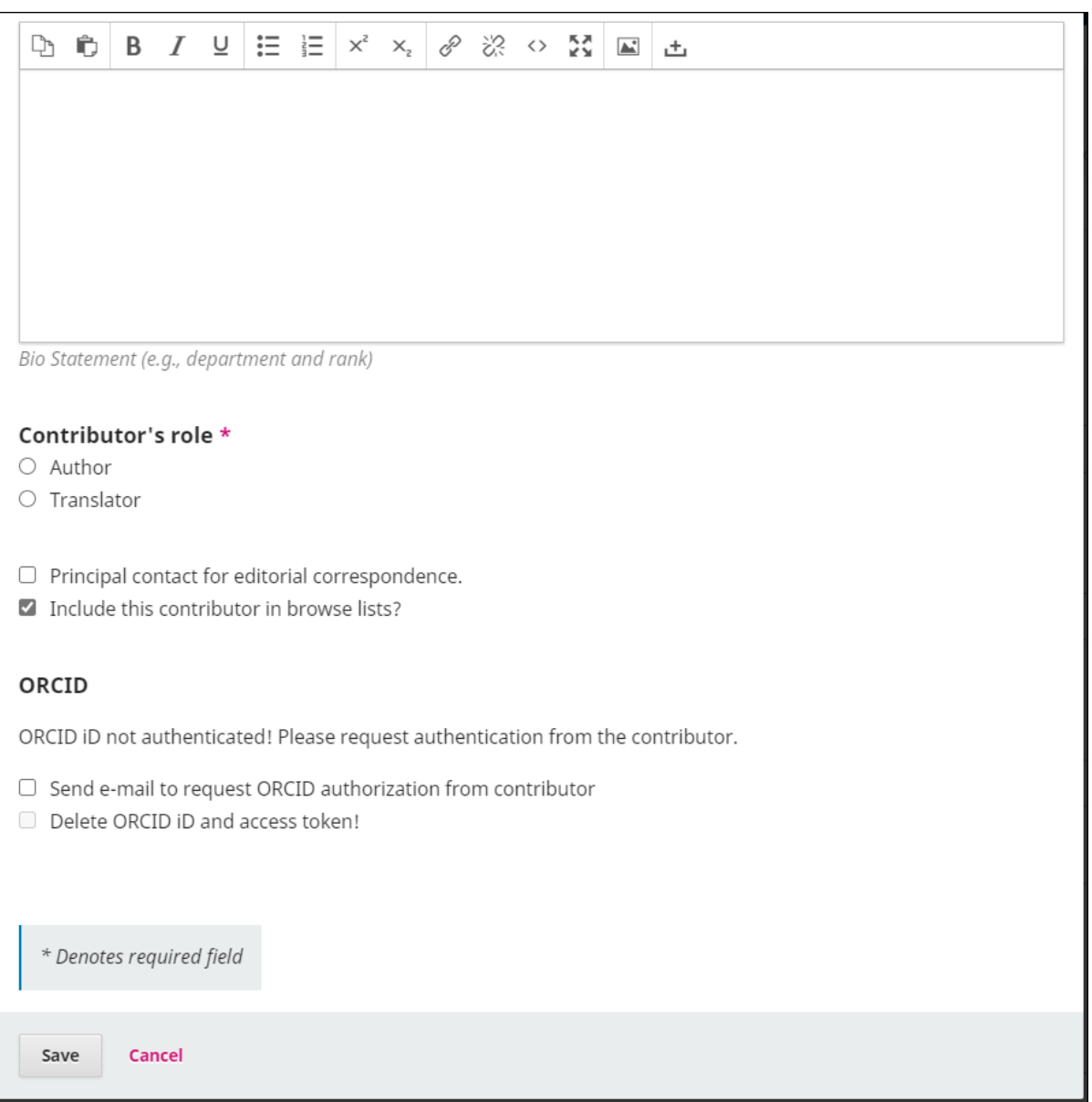

Before finishing Step 3, the submitting author will be asked to submit the metadata your journal requires. **You should have at least the keywords and references fields enabled**. You can establish the standards and requirements for submission metadata at the "Submission Metadata" section of the **"Sub missions"** tab under **Workflow Settings** (the instructional wiki page i[s here](https://wiki.dlib.indiana.edu/display/IUSW/Submission+Guidelines#SubmissionGuidelines-SubmissionMetadata)).

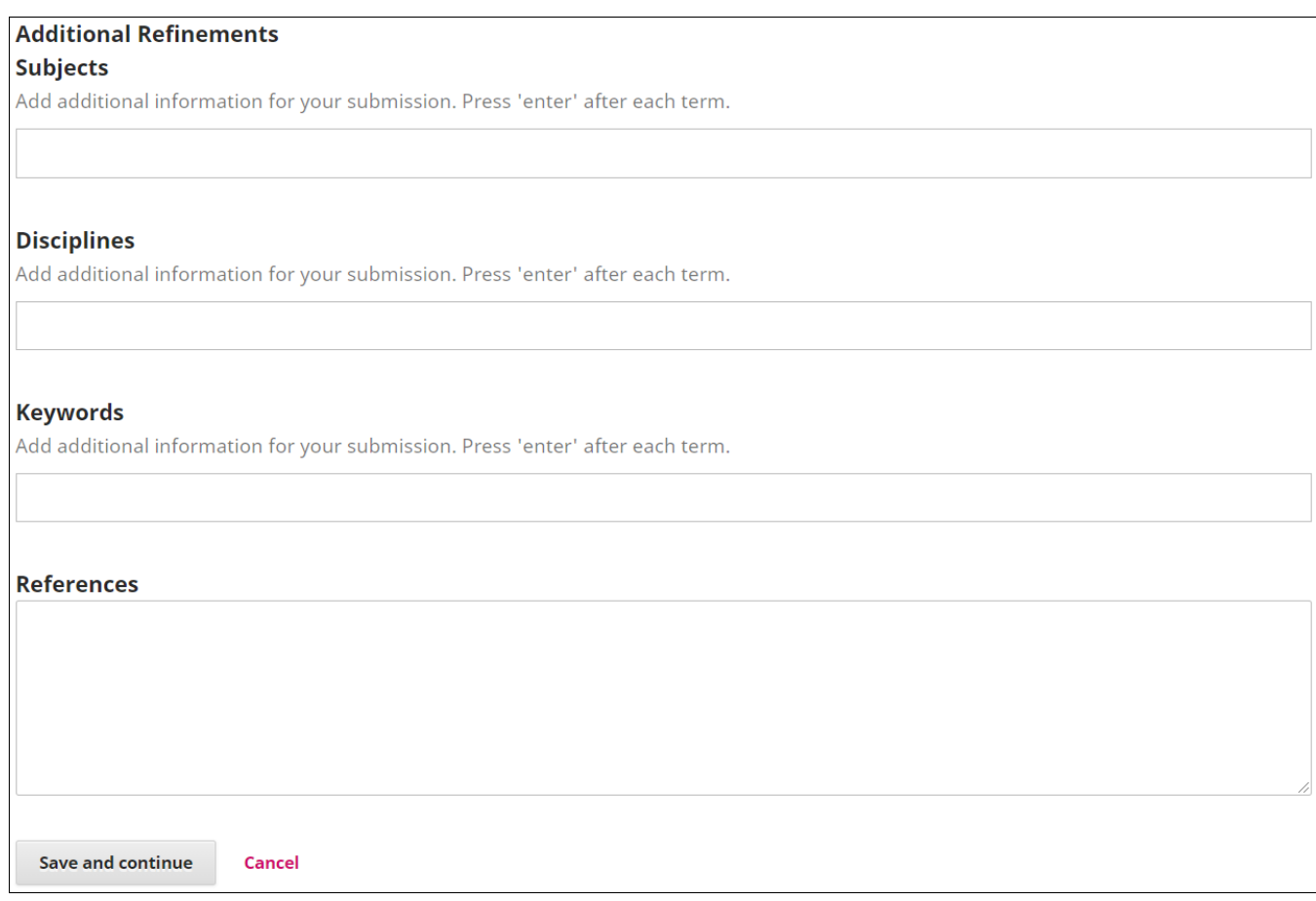

## **5. Confirmation**

The confirmation page will secure the submission, and the author will be unable to edit the submitted materials until the later stages of the submission process. From this screen, the author can choose to submit a new work, review the work they just submitted, or go to the author dashboard.

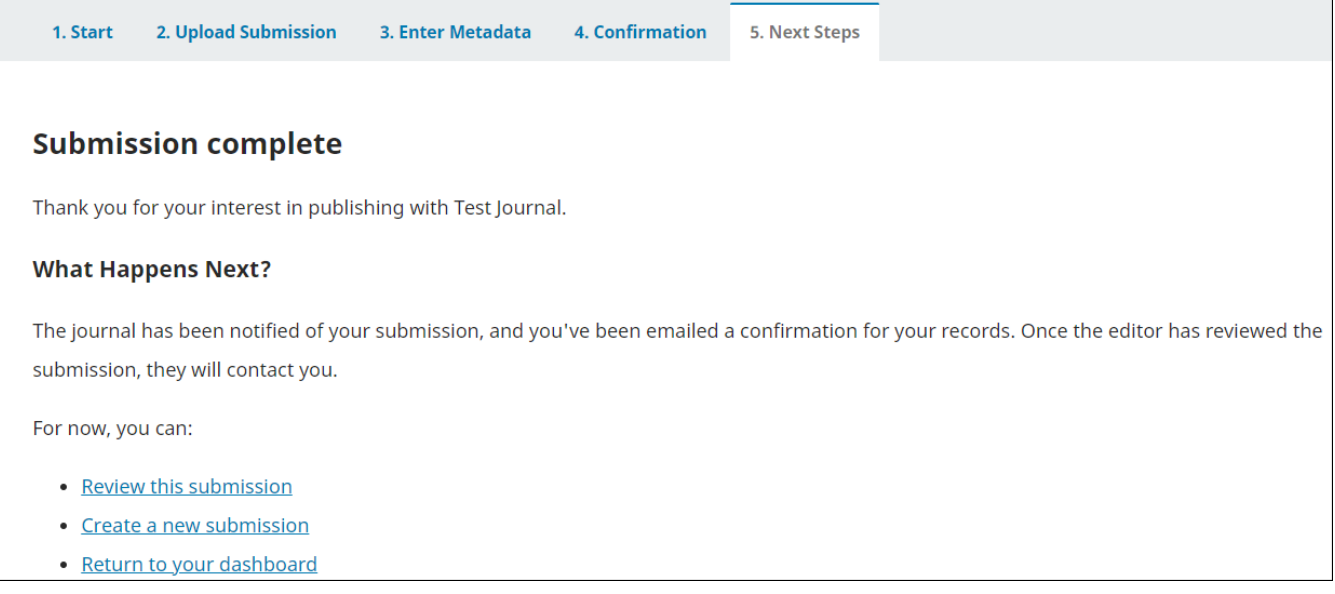

#### **6. Next Steps**

Here is the author's dashboard. They will be unable to edit any of the files they submitted, but they will be able to edit and add discussions that will be visible to their article's editor, reviewer, and the journal manager. From this dashboard, they can access the various materials, reviews, and edits of their works.

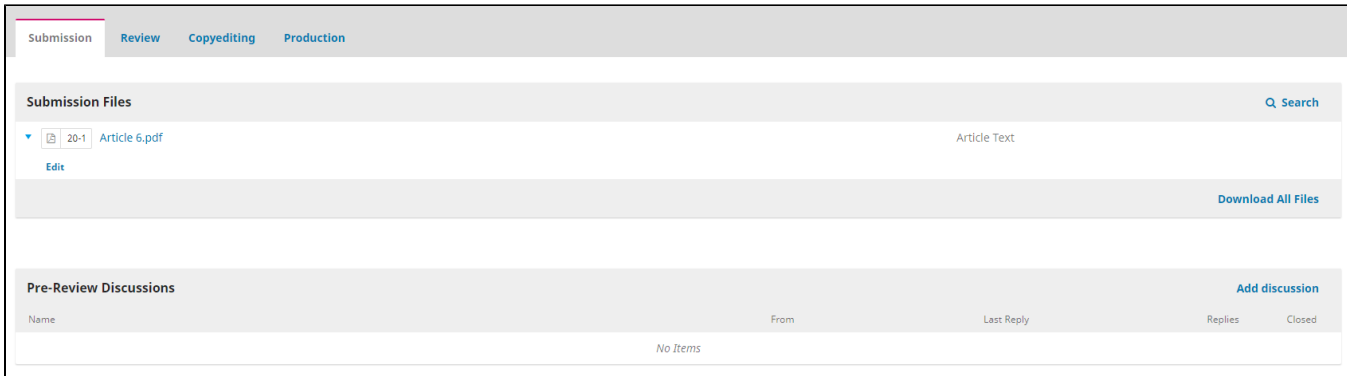

**Questions? Contact us at [iusw@indiana.edu.](mailto:iusw@indiana.edu)**